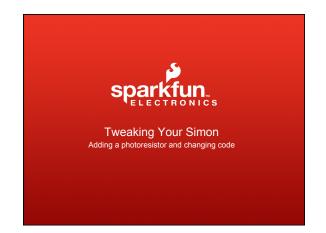

### Demo over view:

Arduino Software and Arduino hardware

Uploading different code onto the Simon
Disco Mode Code found:
www.sparkfun.com/tutorials/203

Adding a photocell and using Disco Mode

## Downloading the Arduino Environment:

First go the Arduino website:

http://www.arduino.cc/

Then click on Download and follow the instructions

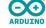

search

Download the Arduino Software

The open-source Ardumo environment makes it easy to write code and upload it to the i/o board. It runs on Windows, Mac CS X, and Linux. The environment is written in Java and based on Processing, avr-gcc, and other open source software.

### Hardware:

You will need the following:
A USB cable, an FTDI Breakout Board,
and six pins of Break Away Headers

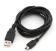

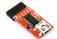

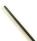

### **Break Away Headers:**

Headers come in strips of forty

We just need six for the FTDI Breakout Board so clip off six of the forty by cutting through the seventh pin

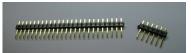

### FTDI and Headers:

Attach the FTDI Basic Breakout Board and Headers

Make sure you plug the long side of the headers into the FTDI Breakout Board:

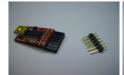

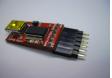

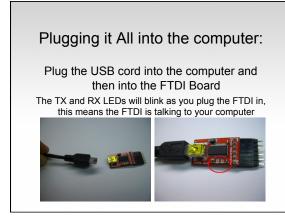

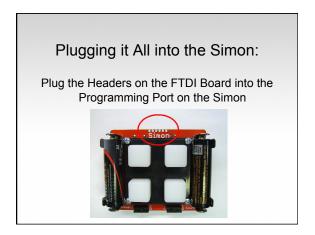

## Plugging it All into the Simon: Orient the FTDI properly, GRN goes to GRN and BLK goes to BLK Also make sure to hold the FTDI at a 45 degree angle so the Headers make contact with all the ports

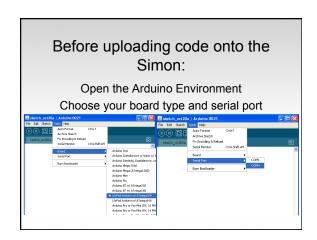

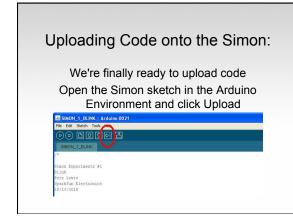

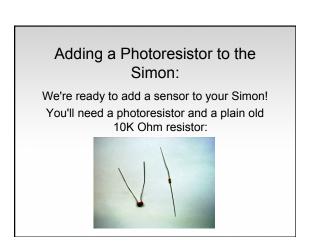

# Here's the Schematic: This schematic shows the three connections we will have to make 5V, GND and A0

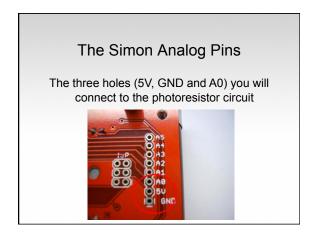

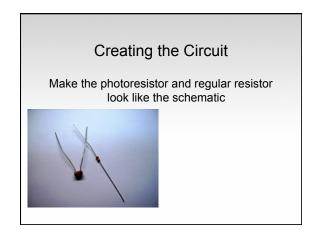

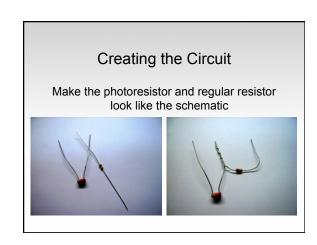

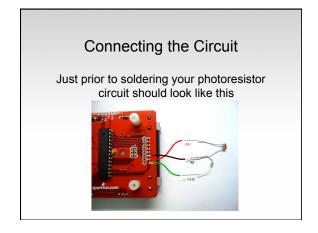

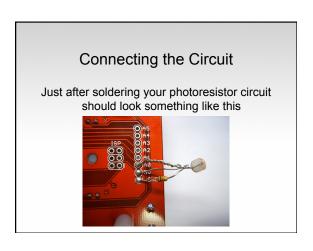

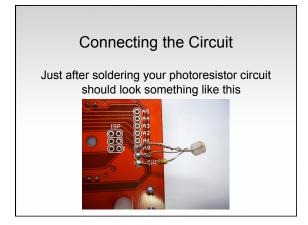

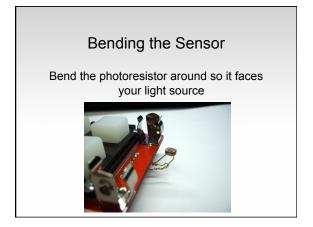

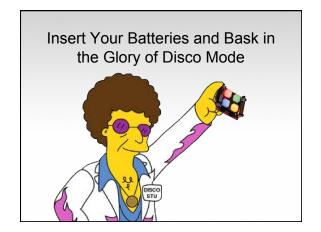

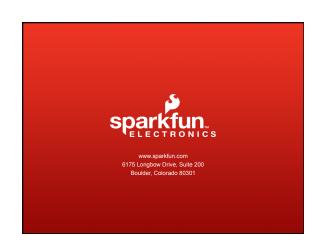